## **Set Adobe as your primary PDF viewer**

This is a guide for Windows 10 users to set what software application we will use to open a PDF file.

A PDF file is generally a file that cannot be altered by other users unless the author provides allowances to do so.

In the past, PDF files would always open in Adobe Acrobat as a default, and most PDF files were created by Adobe Acrobat.

Today, there is more than one program that has the ability to open a PDF file, one of them is Microsoft Edge, and unfortunately, each time Windows 10 receives an update, PDF files are set to open with Microsoft Edge.

Microsoft Edge is fine if wanting to read a PDF file, but has some problems when it comes to printing the PDF.

Before we open a PDF file, how can I see what it will open with?

The answer to that question is below. Look at the image of the same file below.

Notice the icon for the file at the top, the one that says PDF, this will open with Microsoft Edge. The file below it will open with Adobe Acrobat, notice the different icon.

**Dod** Onboarding Guide WA SS.pdf

A Onboarding Guide WA SS.pdf

Below, we are going to change the default program for which a PDF will open. Currently, my PDFs are set to open with Microsoft Edge, but I am going to change it to Adobe Acrobat.

Here is how to make the change.

Open a folder where you know you have at least one PDF file.

Once you have found one, compare its icon with the two above, what's its default, Microsoft or Adobe?

If it is Adobe, you can leave it as it is, or you can tag along and learn how to change the default program to and back.

Here's what to do, once you have located your file, point to it with your mouse pointer, and click once on the right mouse button.

A new popup will appear.

Move to **Open with**, then move to the right and click on **Choose another app**, like the image below.

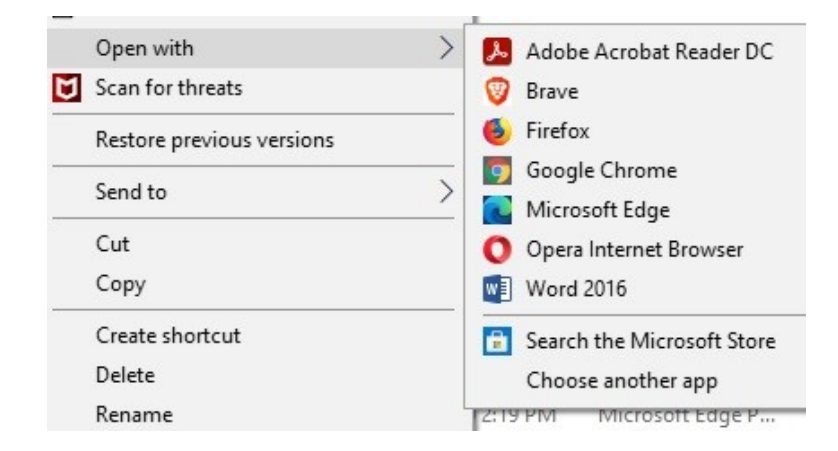

Hopefully, the program we are looking for, is now visible on the screen.

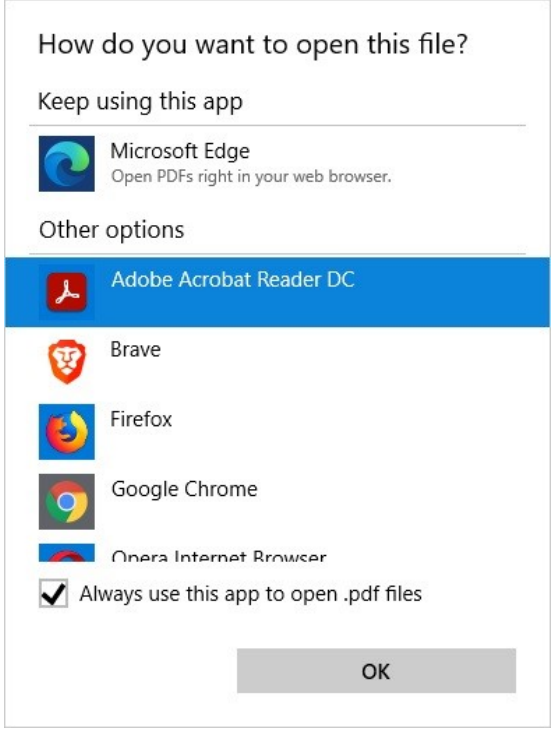

Select **Adobe** - there are different types of Acrobat, but they all open PDFs.

Make sure you check the box where it says **Always use this app to open .pdf files**, then click on **OK**.

That's it, your PDFs will now open in Adobe and there should be no problems printing them.